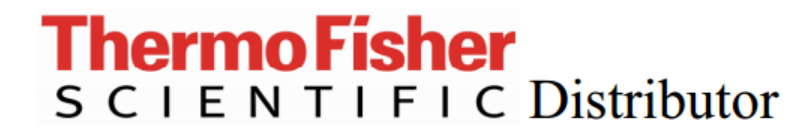

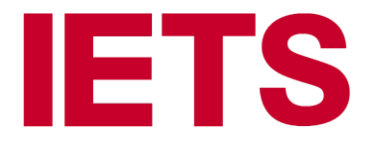

# **HƯỚNG DẪN SỬ DỤNG HỆ THỐNG SẮC KÝ KHỐI PHỔ GCMS ISQ-7000**

#### **1. Hướng dẫn bật, tắt máy**

#### **1.1 Bật máy:**

**Bước 1:** kiểm tra nguồn điện.

- Kiểm tra ổ cắm nguồn đã có điện.
- Kiểm tra các dây nguồn đã được cắm vào máy GC, MS và công tắc nguồn ở chế độ OFF.
- Bật CB điện, bật UPS.
- **Bước 2:** kiểm tra máy GC
	- Kiểm tra bình khí He đã được mở.
	- Cột đã được lắp vào cổng SSL.
	- Kiểm tra liner, septum có cần phải thay.
- **Bước 3:** kiểm tra máy khối phổ
	- Kiểm tra mức dầu trong bơm chân không nằm ở khoảng cho phép.
	- Dây nguồn của bơm đã được nối vào MS và công tắc trên bơm chân không ở vị trí ON.
	- Cột đã được gắn vào Transferline.
	- Dùng dụng cụ vặn chặt lại ferrule ở transferline.
	- Kiểm tra nút xả chân không đã được vặn chặt.
	- Kiểm tra cửa buồng MS đã được đóng kín.
- **Bước 4**.:Bật máy tính, màn hình, máy in.

#### **Bước 5:** Bật Autosampler.

- Cắm dây nguồn vào Autosampler.
- Để Autosampler khởi động và tự kiểm tra.
- **Bước 6:** Bật máy GC
	- Bật công tắc nguồn máy GC sang ON. Để máy khởi động và tự kiểm tra (không báo lỗi).
	- Bật tốc độ dòng khí He qua cột là 1.2 1.5 mL/phút. Đặt dòng Split, nhie5t độ cho Injector
	- Vào injector, chỉnh Vacumn Compensation là ON.
- **Bước 5:** Bật máy khối phổ
	- Bật công tắc nguồn máy khối phổ sang ON.
	- Kiểm tra bơm chân không ngoài chạy.
	- Kiểm tra các đèn LED ở mặt trước máy sáng bình thường. Đèn Power sáng xanh, đèn Vacumn chớp đỏ.
	- Sau khoảng 10 phút thì đèn vacuum sáng xanh, đèn heater nhấp nháp đỏ
- **Bước 6:** Kiểm tra trong phần mềm Xcalibur.
	- Kiểm tra trạng thái của GC, MS Autosampler trên màn hình là **Ready to download**.
	- Giá trị Foreline Pressure giảm dần.
	- Giá trị Turbo pump speed tăng dần đến 100%.

**Bước 7:** đặt nhiệt độ cho Transferline và ion source:

- Vào ISQ Dashboard. Instrument Control.

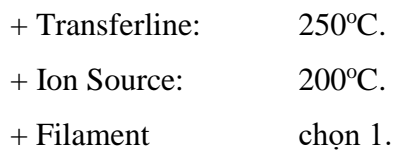

Nhấn send để gửi thông số qua MS.

- Kiểm tra đèn LED heater chớp tắt đỏ.

- Kiểm tra trong phần status của ISQ Dashboard, nhiệt độ của Transferline và ion source tăng dần.

- Khi nhiệt độ của hệ thống đạt thì đèn LED heater sáng xach.

- Để hệ thống chạy qua đêm trước khi thực hiện các kiểm tra và chạy mẫu.

#### **1.2 Tắt máy:**

**Bước 1:** Hạ nhiệt độ khối phổ

- Trong phần mềm Xcalibur, hạ nhiệt độ Transferline và ion source về  $50^{\circ}$ C

**Bước 2:** Shutdown khối phổ trong phần mềm.

- Khi nhiệt độ Transferline và ion source dưới 100°C

- Vào phần mềm Xcalibur > phần khối phổ ISQ. Nhấn vào nút Shutdown.

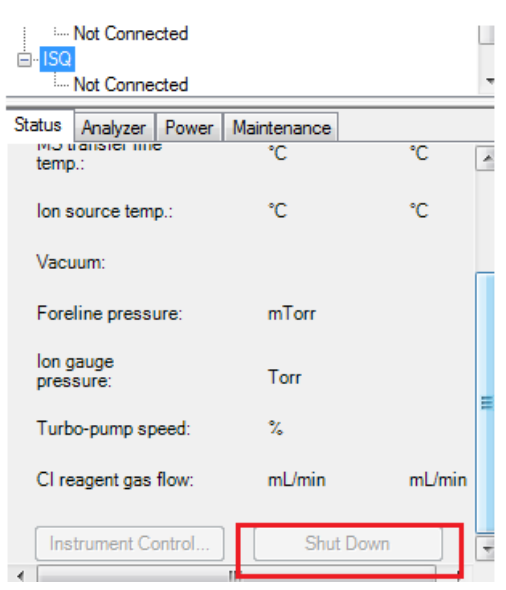

- Màn hình xuất hiện cửa sổ yêu cầu xác nhận Shutdown máy khối phổ. Nhấn Yes.

(Hoặc vào ISQ Dashboard > Shutdown)

- Màn hình status ISQ hiển thị Shutdown.

- Các thông số nhiệt độ ion source, Transferline đang giảm.

- Tốc độ bơm turbo, turbo pump speed giảm dần.

- Đợi tốc độ bơm turbo về  $0\%$  và các giá trị nhiệt độ giảm xuống dưới 50°C.
- Tắt công tắc nguồn MS sang vị trí OFF.

- Xoay nút xả chân không khoảng 1-2 vòng để xả chân không trong hệ thống, đợi khoảng 5 phút thì vặn chặt nút lại.

- Kiểm tra bơm chân không ngoài tắt.
- **Bước 2:** Tắt máy GC

- Hạ nhiệt độ của injector và các nguồn nhiệt, khi các nguồn nhiệt xuống dưới 100°C thì OFF các nguồn nhiệt này.

- Off dòng khí mang qua cột.
- Tắt công tắc nguồn GC sang vị trí OFF.
- **Bước 3:** Tắt Autosampler
	- Rút dây nguồn Autosampler.
- **Bước 4** : Đóng bình khí Helium.
- **Bước 5:** Tắt phần mềm Xcalibur, tắt máy tính
	- Thoát khoải phần mềm Xcalibur.
	- Tắt máy tính.
- **2. Cách tháo và lắp cột:**
- **2.1. Gắn cột cho SSL Injector**

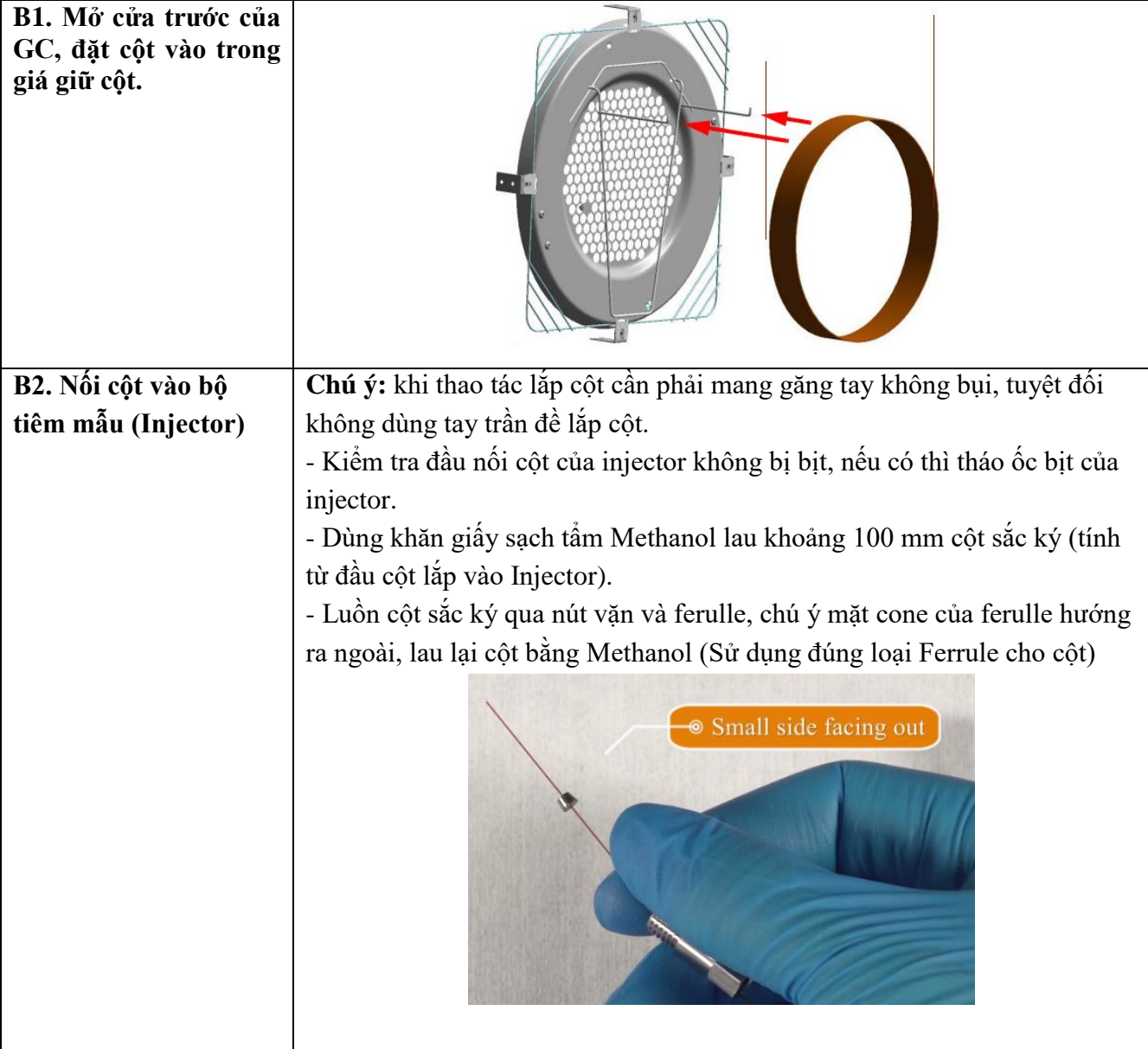

- Dùng dụng cụ cắt cột, cắt khoảng 1 cm cột (tính từ đầu cột). Quan sát vết cắt phải thẳng, gọn. (Có thể luồn cột qua một miếng septum trước khi luồn qua ốc và ferrule để dễ cố định chiều dài cột khi lắp).

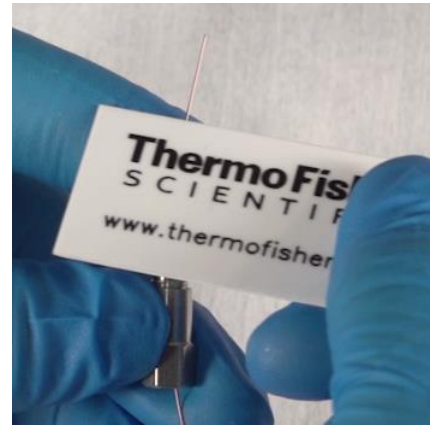

- Lắp cột vào trong Injector, đưa cột vào đúng lỗ trên cổng lắp cột của injector, vặt chặt ốc bằng tay sau đó dùng cờlê vặn thêm 1/4 vòng để đảm bảo ferrule đã được cố định trên cột.

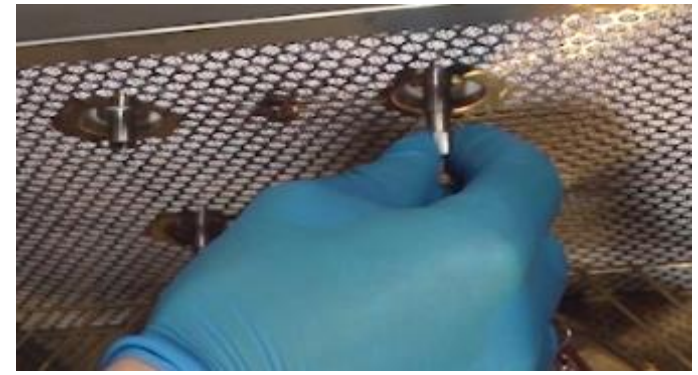

- Dùng cờlê nới lỏng ốc và dùng tay vặn ốc, lấy cột ra ngoài. Dùng tay kéo dài cột và cắt 1 cm cột tính từ đầu cột.

- Dùng thước đo chiều dài cột tính từ đầu ferrule cho phù hợp với yêu cầu của từng module tiêm mẫu. Dùng tay rút cột về sau để đạt đúng yêu cầu về độ dài.

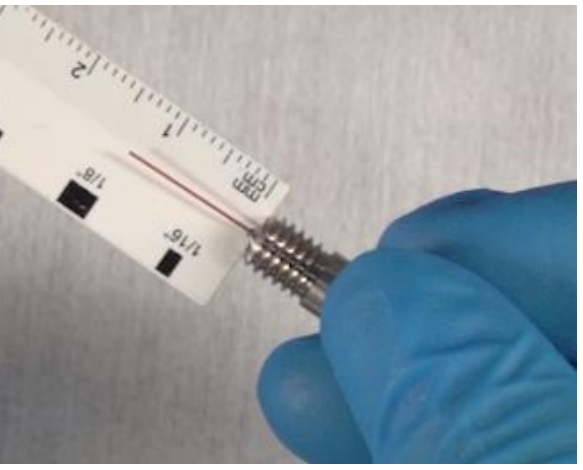

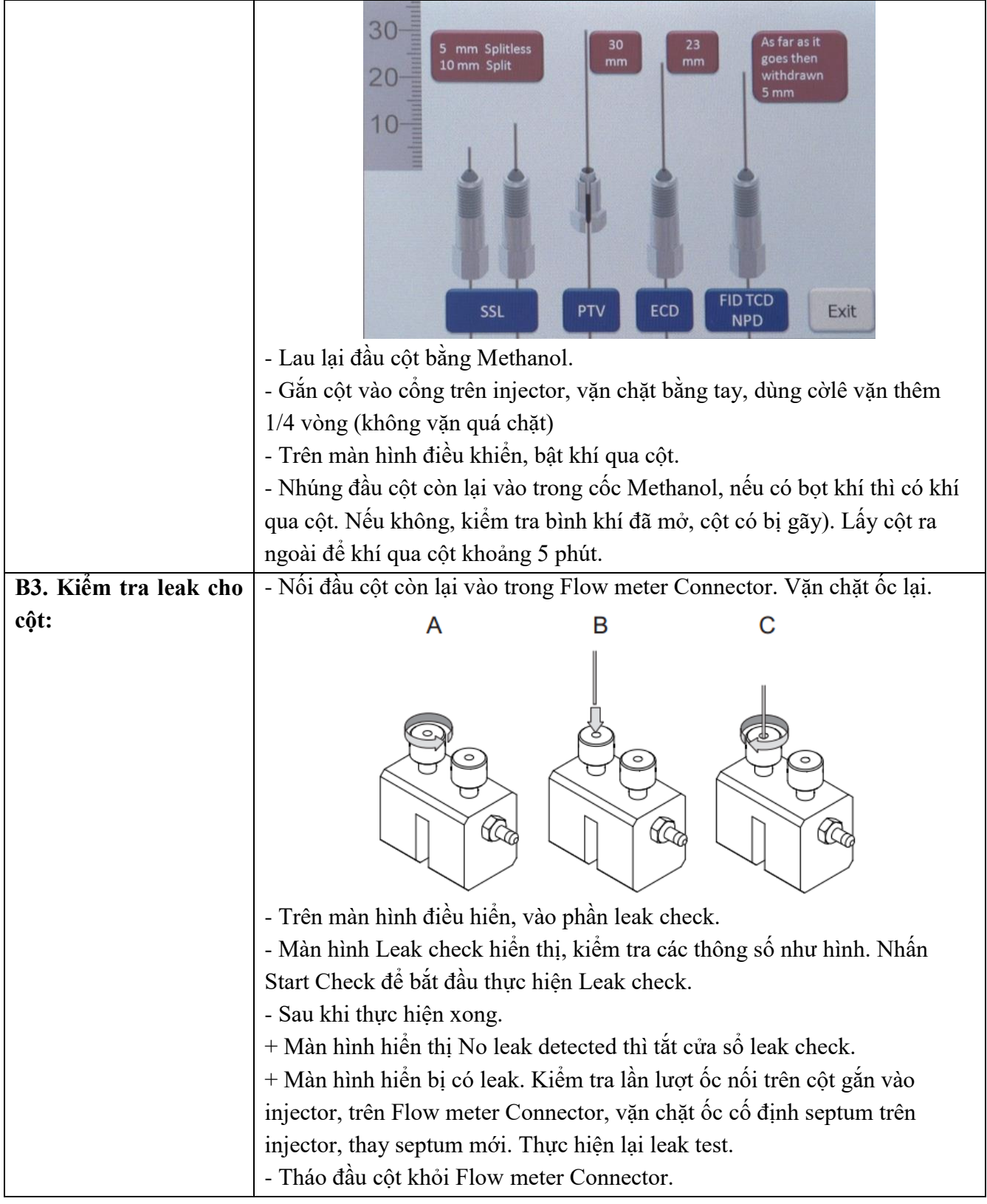

# **2.2. Lắp cột vào Tranferline của khối phổ**

**2.2.1 Lắp cột vào Tranferline của khối phổ cho hệ có VPI (Gắn và tháo cột không tắt chân không)**

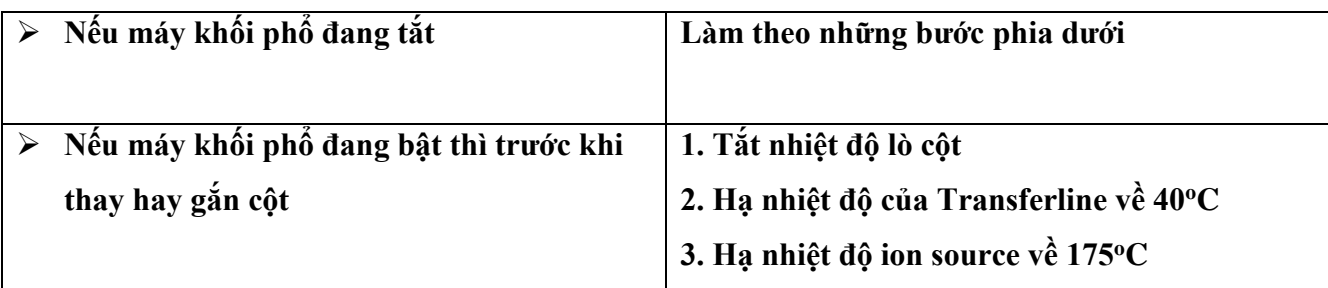

**Các bước để gắn cột vào Transferlune khối phổ với hệ có VPI**

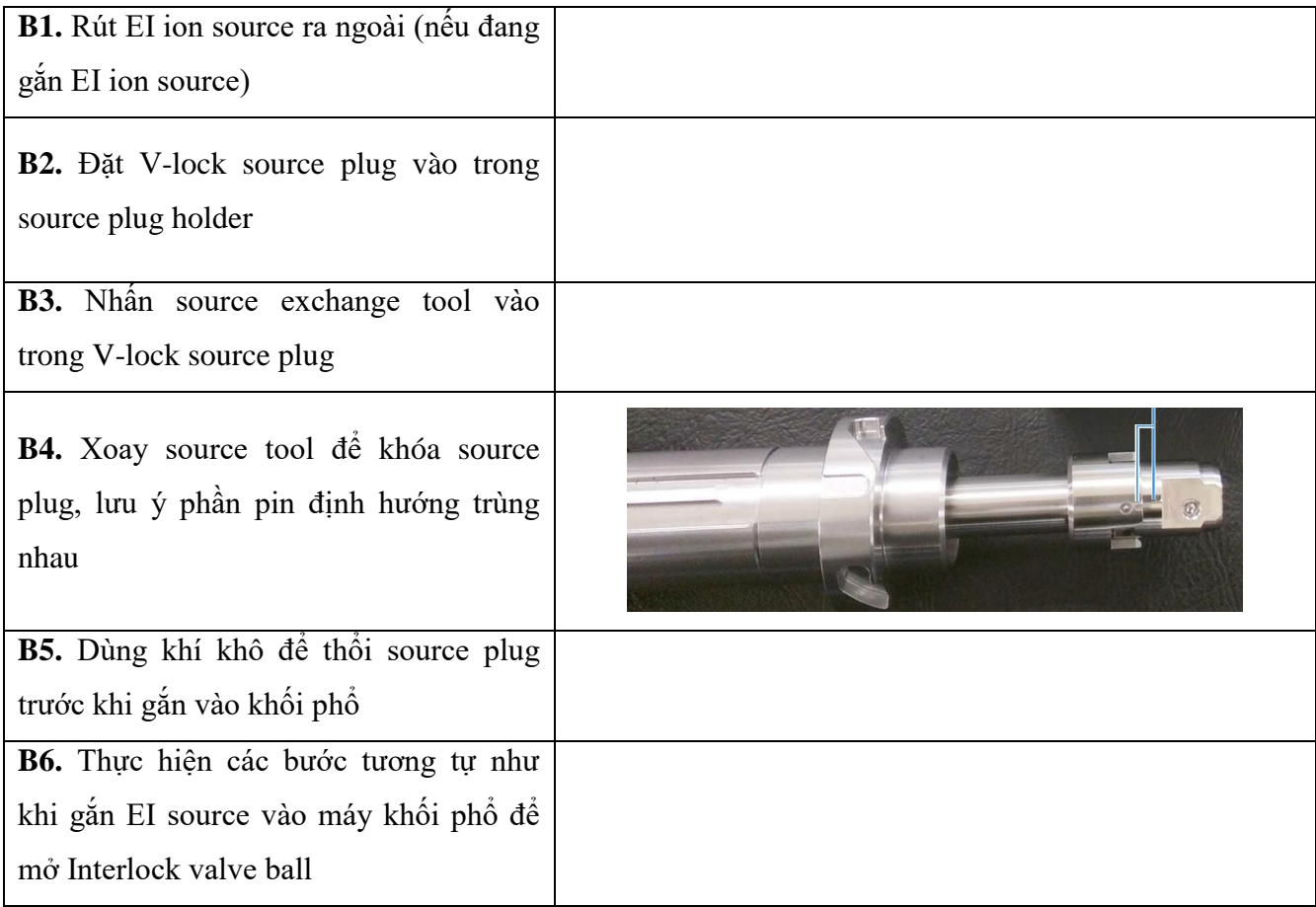

**B7.** Đưa source plug vào máy khối phổ: - Chỉnh pin định hướng trên source tool ở vị trí gắn source vào (rãnh bên trái)

Rành bên trái

**B8.** Đẩy tay cầm của source theo rãnh trái đến khi sát hết rãnh, lúc này source plug đã được gắn vào vị trí, bịt lại lỗ transferline

**NOTE: TUYỆT ĐỐI KHÔNG ĐƯỢC XOAY TAY CẦM CỦA SOURCE REMOVE TOOL TRONG LUC NÀY VÌ SẼ LÀM HỎNG SOURCE PLUG VÀ TRANFERLINE**

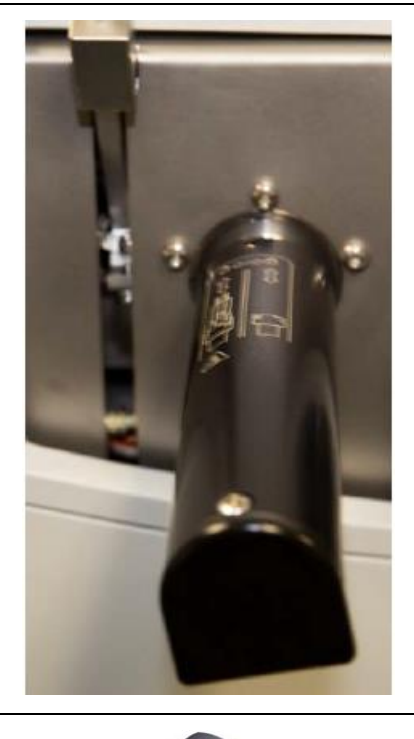

**B9.** Luồn cột qua septum, Spring Loaded Transfer Line Nut và ferrule. Lưu ý: mặt to của ferrule hướng ra ngoài

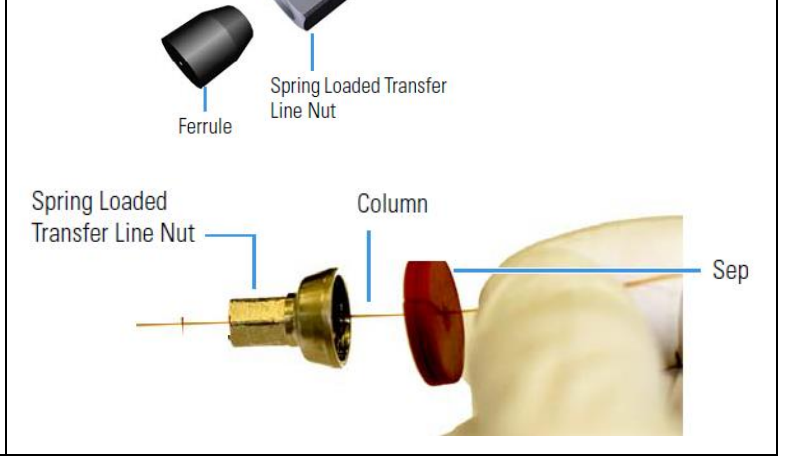

Flat on the Transferline Nut

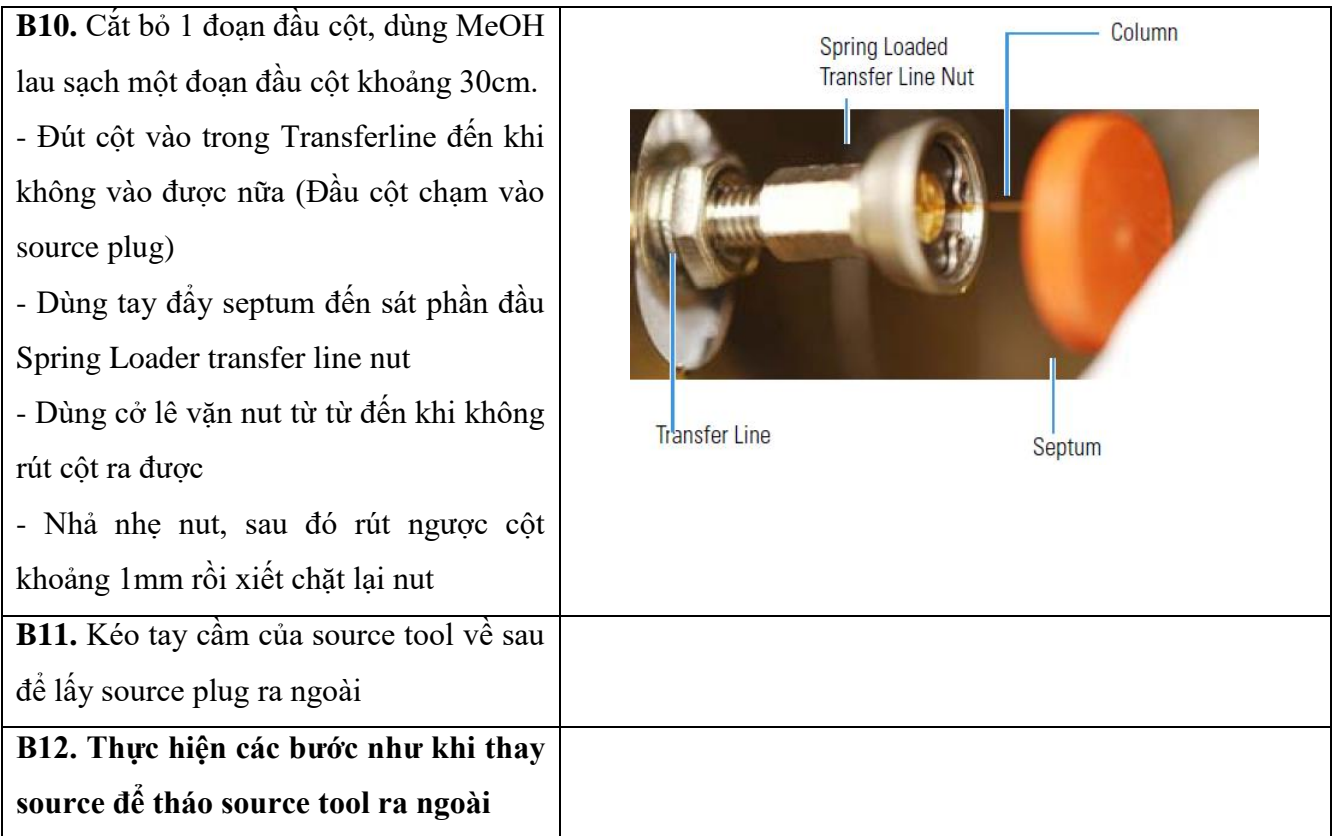

## **3. Kiểm tra hệ thống**

#### **3.1 Kiểm tra chân không của hệ (tùy thuộc vào cấu hình bơm):**

- Ở chế độ full scan, tốc độ dòng 1.2 mL/min:
- + Foreline pressure: 60-80 mTorr
- + Ion gauge pressure: khoảng 10-6 Torr

## **3.2 Kiểm tra giá trị Air Water**

- Vào phần mềm ISQ Series Dashboard  $\rightarrow$  Air & water Tune  $\rightarrow$  chọn Air  $\rightarrow$  Nhấn Start

- Peak nước lớn hơn peak Nito, mass 28

- Theo dõi cường độ của peak nước, mass 18. Tốt nhất ở khoảng nhỏ hơn  $10^8$  (sau khi chạy chân không  $2 - 3$  ngày).

- Nhấn stop

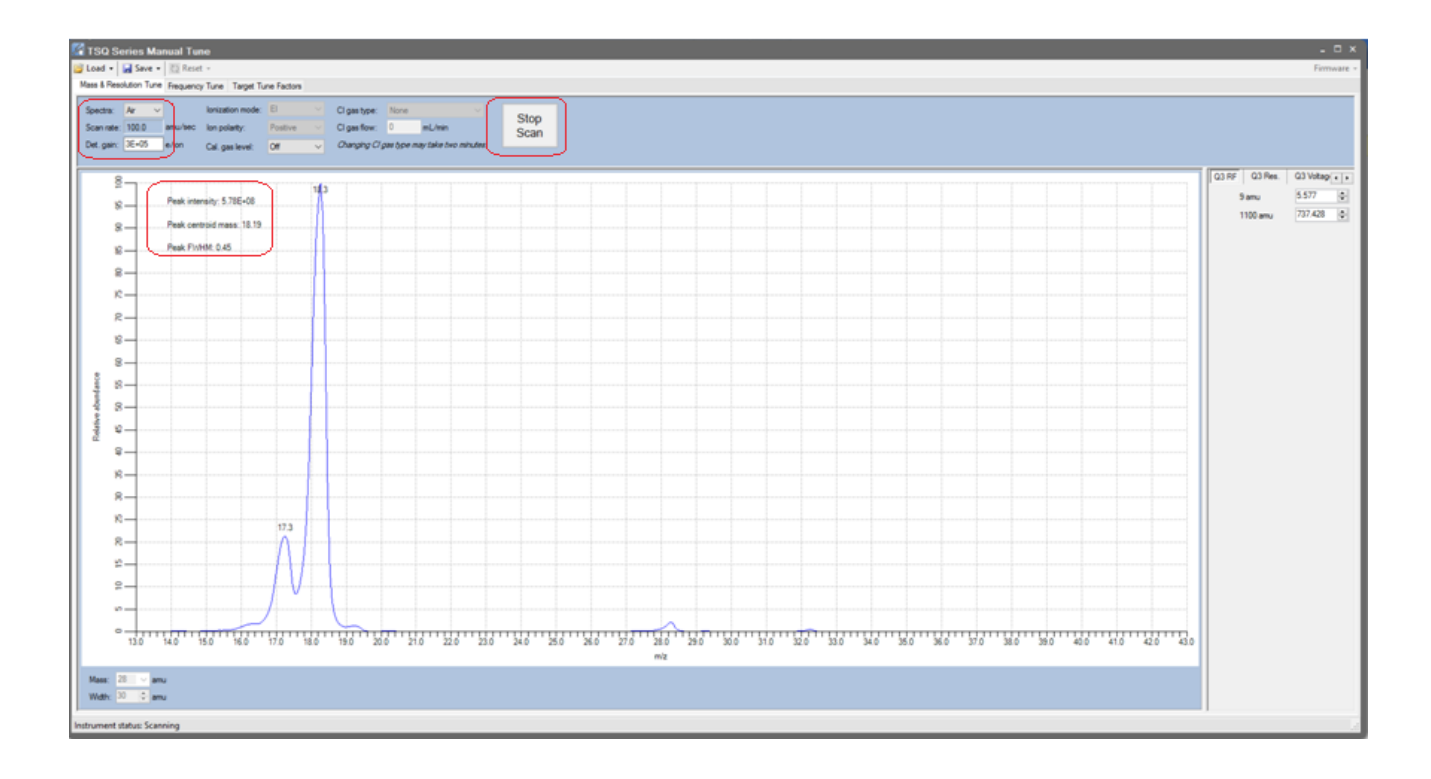

# **3.3. Kiểm tra Cal gas**

- Vào phần mềm ISQ Series Dashboard  $\rightarrow$  Air & water Tune  $\rightarrow$  chọn Full  $\rightarrow$  Nhấn Start
- Phần Cal gas level  $\rightarrow$  EI
- Theo dõi các peak của khí chuẩn xuất hiện 69, 100, 219,…
- Cường độ các peak phải tương đối
- Nhấn stop

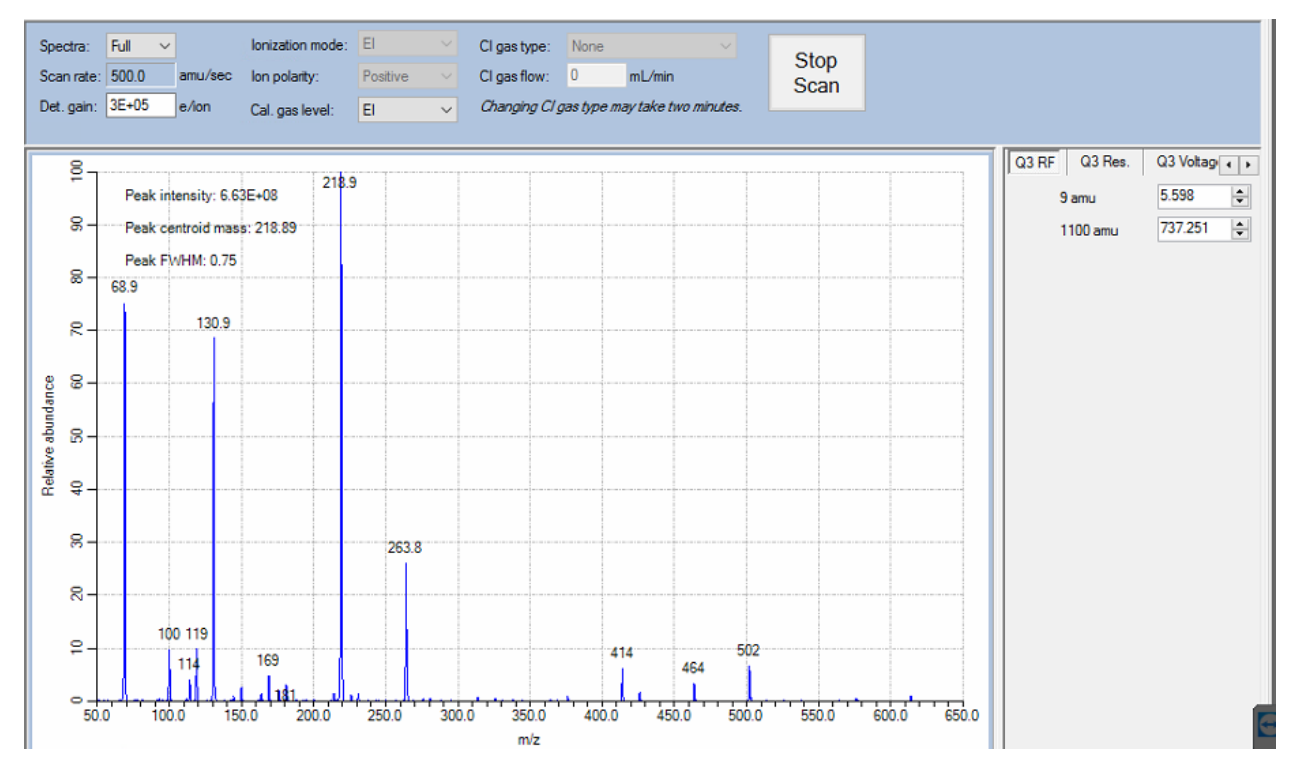

#### **3.4 Thực hiện leak check**

- Vào phần mềm ISQ Series Dashboard  $\rightarrow$  Auto tune  $\rightarrow$  Advane Autotune

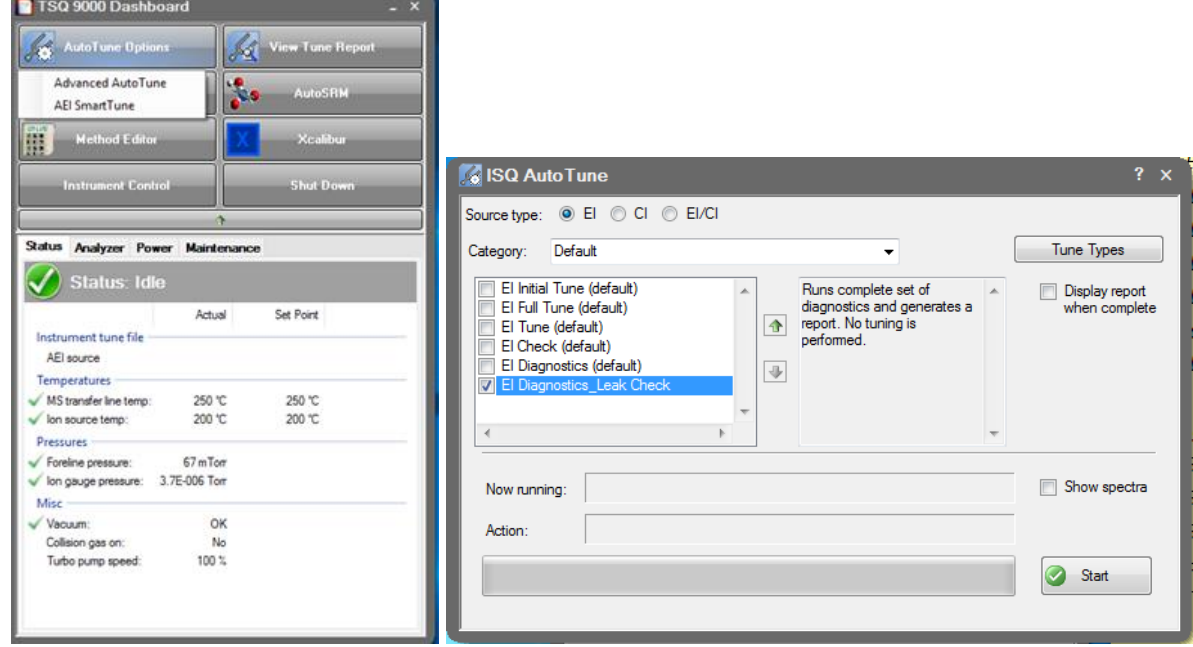

- Nhấn chọn vào phần EI Diagnostics Leak check  $\rightarrow$  Nhấn Start
- Sau khi chạy xomg báo cáo Tune Report xuất hiện
- Giá trị leak check nằm trong khoảng 2-6%, tốt nhất nhỏ hơn 2%

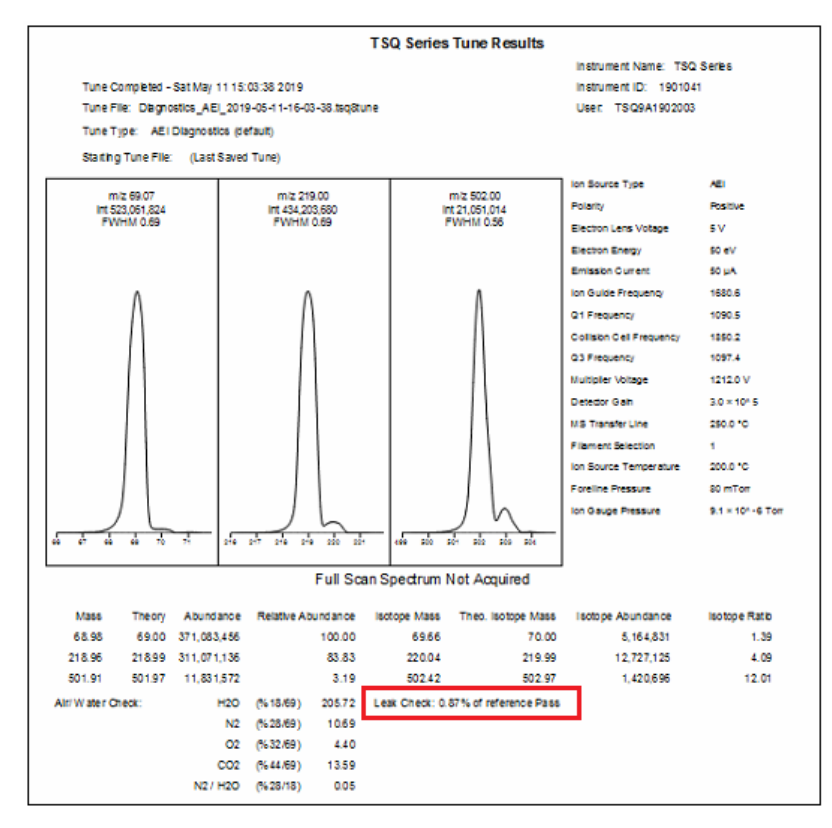

#### **4. Thực hiện chạy mẫu:**

- Sau khi kiểm tra các thông số đạt.
- Tạo Instrument Method, Processing Method cho GC và MS.
- Tạo Sequence để chạy mẫu với Instrument và Processing Method vừa tạo.
- Cho các vial chứa mẫu vào trong khay đựng.
- Nhấn Run this Sequence hoặc Run this Sample để thực hiện phân tích mẫu.

**Lưu ý:** Sau khi nhấn chạy Sequence hay mẫu thì màn hình hiển thị cửa sổ yêu cầu chọn cấu hình muốn chạy.

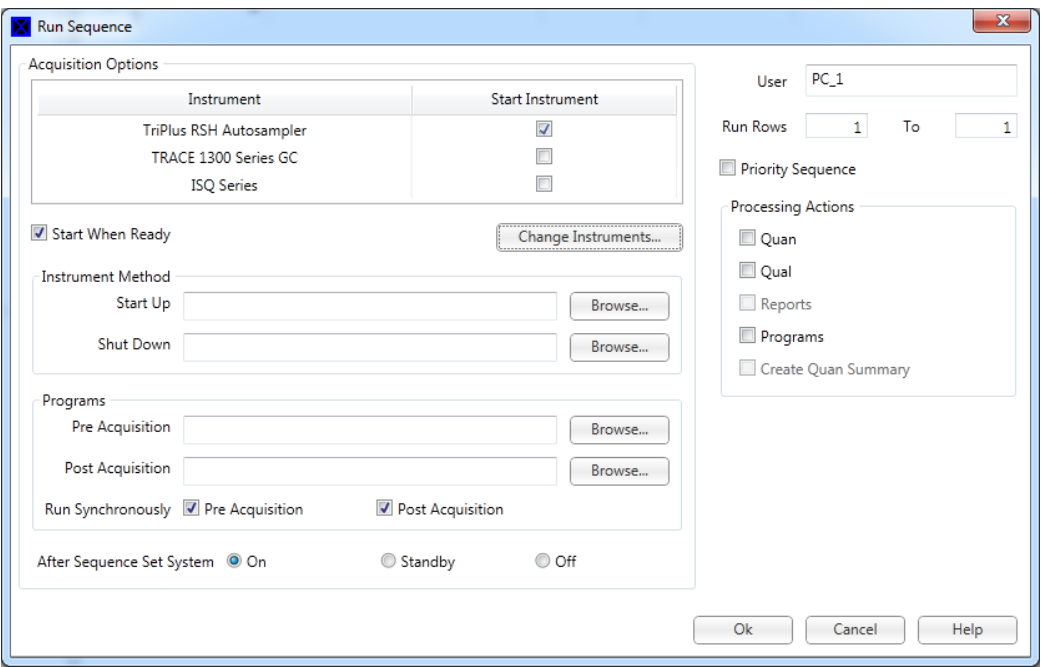

#### **- Khi tiêm mẫu tự động:**

+ Vào Change Instrument, kiểm tra mục Autsampler trong Start Instrument đã được chọn.

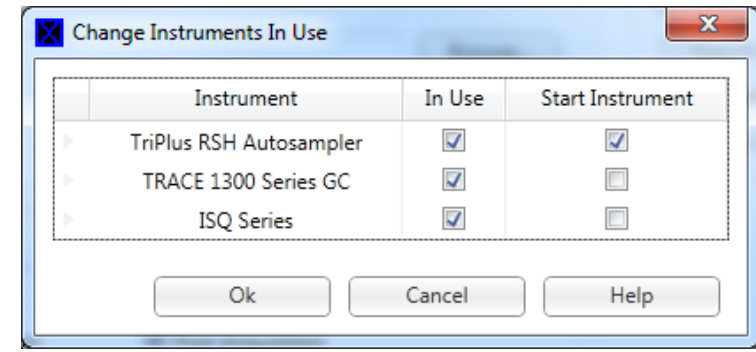

 $+$  Nhấn OK để hoàn tất và chạy mẫu.

## **- Khi tiêm mẫu bằng tay:**

+ Vào Change Instrument, bỏ bỏ chọn mục Autosampler trong Start Instrument

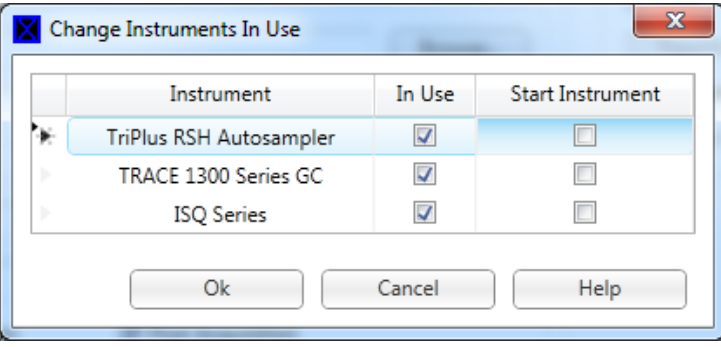

 $+$  Nhấn OK để hoàn tất và chạy mẫu.